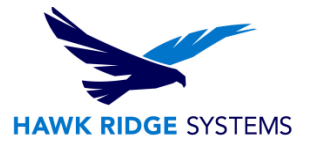

# <span id="page-0-0"></span>Modifying a 2018 Installation

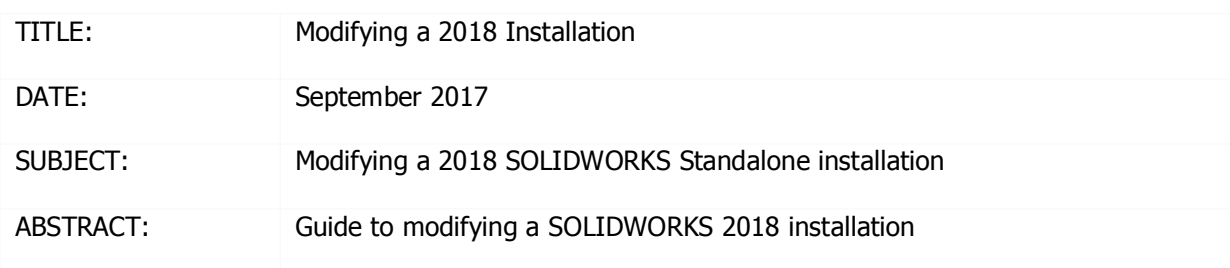

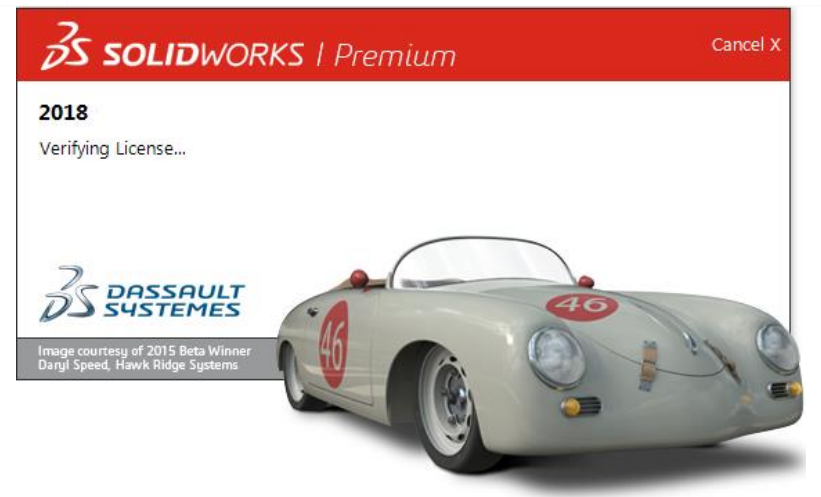

This guide is written for SOLIDWORKS 2018. If you are using an earlier version of SOLIDWORKS, please download our earlier installation documents to correctly load and administer your version of SOLIDWORKS.

Before making changes to any software, you should always login with full administrative permissions and disable your anti-virus and anti-spyware programs.

A SOLIDWORKS seat can be used to activate one machine. If you wish to use your activation on another system, you must first deactivate the PC that is currently active. Please see the **SOLIDWORKS End User** [License Agreement](http://www.solidworks.com/sw/eula_en.htm) if you have any questions regarding this policy.

This is not a troubleshooting guide. If you have any technical issues with SOLIDWORKS, please contact [Hawk Ridge Systems technical support.](http://www.hawkridgesys.com/support/)

This document is only to be distributed and used by Hawk Ridge Systems customers. Any other use is prohibited.

©2017 Hawk Ridge Systems

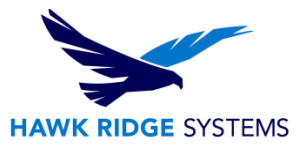

### **Contents**

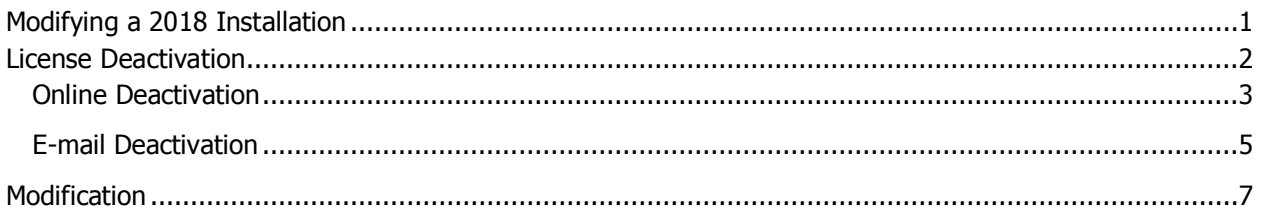

## <span id="page-1-0"></span>License Deactivation

\*Please note that starting with Solidworks 2016, the "Transfer Licenses" option name has changed to "Deactivate Licenses". Both options yield the same results.

\* SOLIDWORKS standalone products may be installed on your business and home machines, but only one instance of the software may be active at any given time. If you are modifying your install to include licenses that are active on another PC, you will need to first deactivate the licenses from their respective machines by following the instructions in this section. If the licenses are new, or if you are not modifying the serial numbers that are in use, you can skip the License Transfer section.

A license deactivation is not required if you are modifying installed components. An installation may be modified to include add-ins that were not selected for installation with your initial install. Similarly, an installation may be modified to remove add-ins included in the initial installation that are not in use or no longer needed. In contrast, a license deactivation is required when a serial number swap is required. You may be required to swap your serial number if you are presented with a new SOLIDWORKS serial number that includes an add-in such as Simulation, for example.

The license activation is based on the computer hard drive and motherboard. If you are changing the serial numbers for your SOLIDWORKS software, you will need to deactivate your original license, modify SOLIDWORKS and then reactivate the new license.

If you do not have internet access, see the [e-mail deactivation](#page-3-1) section of this document.

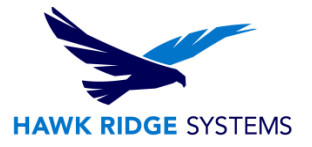

### <span id="page-2-0"></span>Online Deactivation

- 1. Go to **Start, All Programs, SOLIDWORKS 20XX, SOLIDWORKS 20XX SP X.X**.
- 2. After SOLIDWORKS starts, go to the **Help** pull-down menu and choose **Deactivate Licenses**.

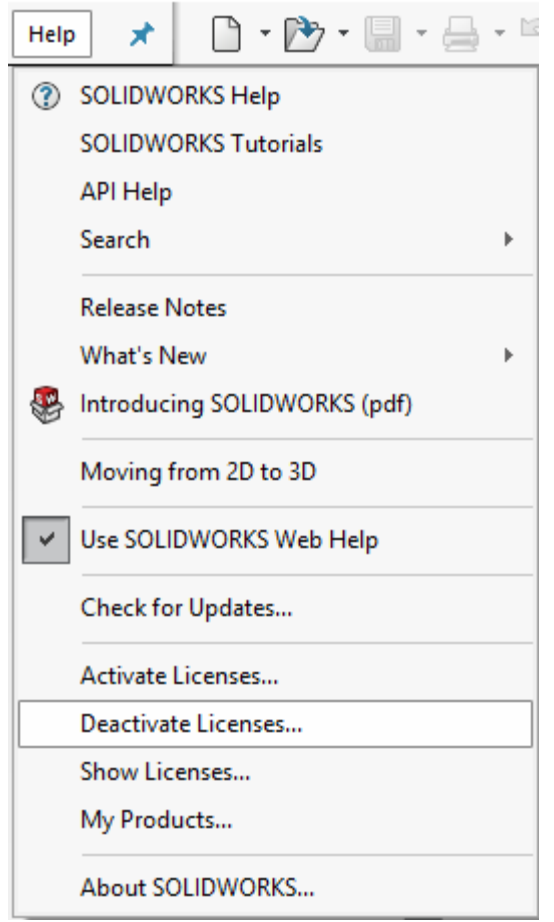

3. If you have more products than SOLIDWORKS activated (e.g. SOLIDWORKS Simulation, SOLIDWORKS Flow Simulation, SOLIDWORKS Composer, or SOLIDWORKS Inspection), you should deactivate those products before deactivating SOLIDWORKS. You can choose **Select All** to deactivate all the licenses at once.

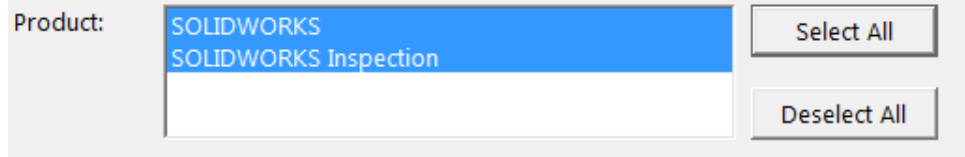

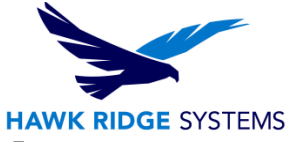

4. If you have internet access at this computer, select **Automatically over the Internet (recommended)**.

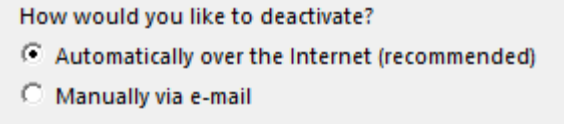

5. You will now connect to the SOLIDWORKS activation site to return the license.

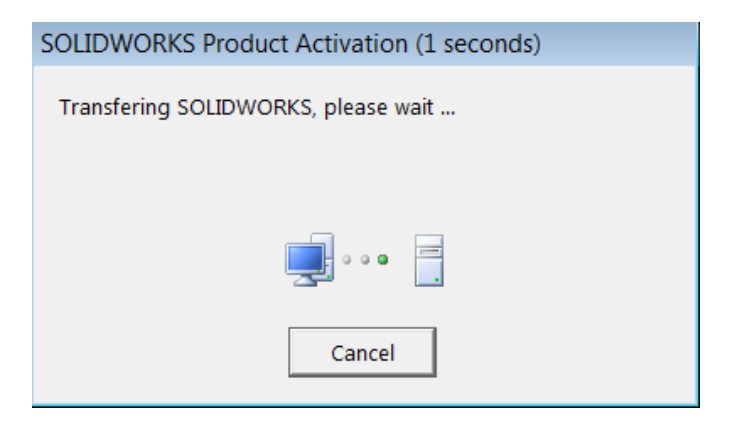

6. You will be informed that the license deactivation succeeded.

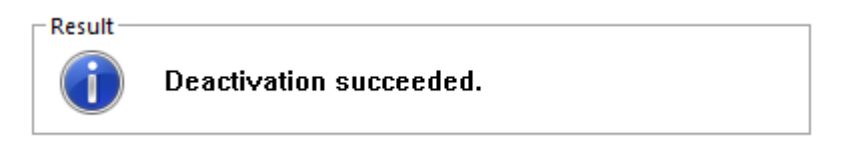

7. Press the **Finish** button to complete. You can now go to the [Modification](#page-6-1) section of this document.

<span id="page-3-1"></span>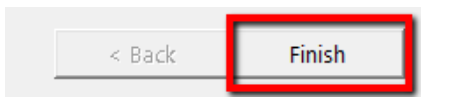

<span id="page-3-0"></span>**SOLIDWORKS will not run on this machine until it is re-activated.**

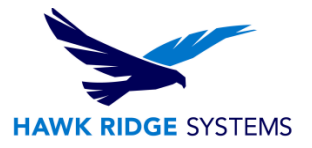

### E-mail Deactivation

- 1. Go to **Start, All Programs, SOLIDWORKS 20XX, SOLIDWORKS 20XX SP X.X**.
- 2. After SOLIDWORKS starts, go to the **Help** pull-down menu and choose **Deactivate Licenses**.

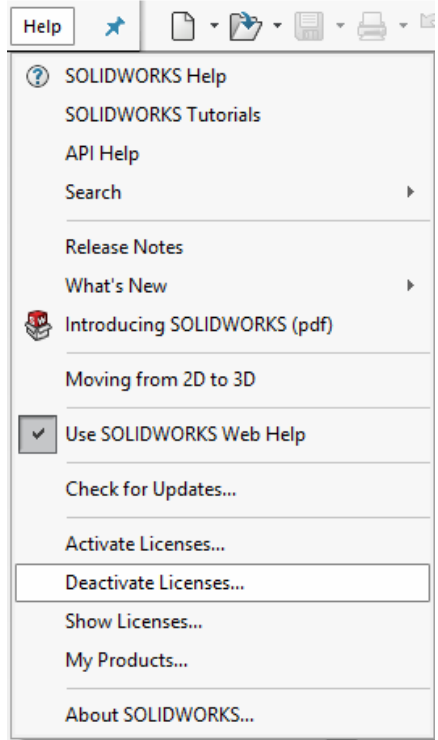

3. You will need to select which product license to deactivate. You can only deactivate one license at a time using the **Manually via e-mail** method.

If you have more products than SOLIDWORKS activated (e.g. SOLIDWORKS Simulation, SOLIDWORKS Flow Simulation, SOLIDWORKS Composer, or SOLIDWORKS Inspection), you should deactivate those products before deactivating SOLIDWORKS.

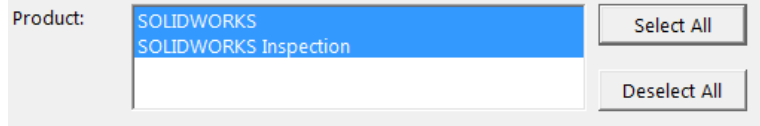

4. If you do not have internet access at this computer, select **Manually via e-mail.**

How would you like to deactivate?

- C Automatically over the Internet (recommended)
- C Manually via e-mail

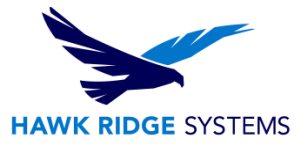

- 5. Click the **Next** button to continue.
- 6. On the next page, press the **Save** button to create an activation request file.

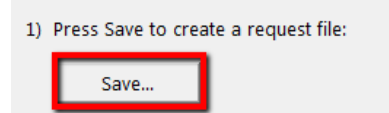

**Warning! Once you have saved this file, your activation is no longer valid. Do not exit out of the activation window until you have completed the process and opened (under Step 10) the response e-mail from SOLIDWORKS or you will not be able to run SOLIDWORKS.**

7. Browse to a location on your computer to store this \*.TXT file and press the **Save** button. Copy this text file onto a disk or removable storage device and move it to a machine with internet access.

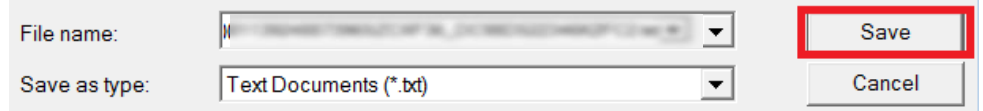

8. Attach this file in an e-mail and send it to [activation@SOLIDWORKS.com.](mailto:activation@SolidWorks.com)

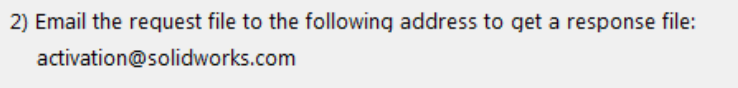

- 9. SOLIDWORKS will send a return e-mail with a different text file attached. Save this text file to a disk or removable storage space and move it to the machine which you are transferring the license out of.
- 10. In the activation wizard, press the **Open** button on the e-mail activation page.

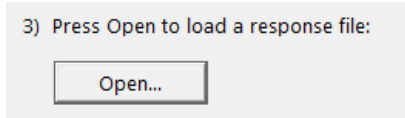

11. Browse for the response file and press the **Open** button.

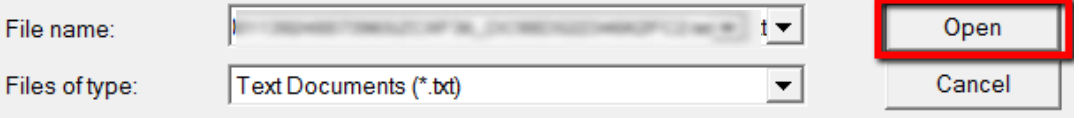

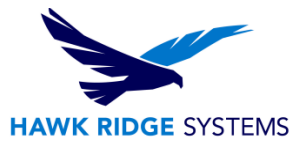

12. The next page will show you that your Deactivation succeeded.

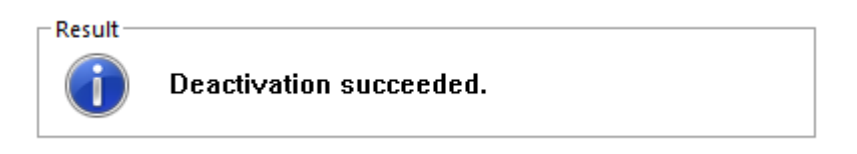

13. Press the **Finish** button to complete.

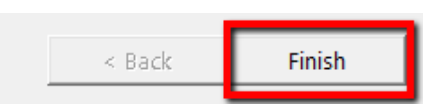

#### <span id="page-6-1"></span>**SOLIDWORKS will not run on this machine until it is re-activated.**

## <span id="page-6-0"></span>Modification

If you have purchased upgrades or add-ins or you are changing your license from standalone to network (or vice versa), you will need to first deactivate your license, then follow these instructions to load the new tools.

- 1. Login to the computer with full administrative rights.
- 2. Disable all anti-virus, anti-spyware programs, and User Account Controls. For assistance, please reference http://windows.microsoft.com/en-us/windows/turn-user-account-control-onoff#1TC=windows-7
- 3. Click **Start, Control Panel** and choose **Uninstall a program**.
- 4. Select **SOLIDWORKS** from the list of programs and click the **Change** button.

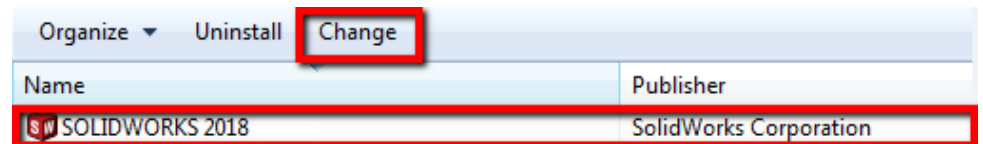

5. The SOLIDWORKS installer will start up. Click the **Modify the individual installation** radio button.

O Modify the individual installation (on this computer).

- O Repair the individual installation (on this computer).
- ◯ Administrative image
- $\bigcirc$  Server products
- ◯ Download and Share all files. Create individual installs or administrative images on multiple machines with a single download.

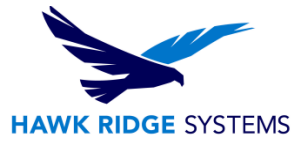

6. Press the **Next** button to continue.

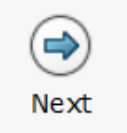

7. You will be shown your serial number for SOLIDWORKS. If you are changing your serial number, type in this new number at this time. You can also automatically populate the serial numbers by logging into your SOLIDWORKS ID by selecting the "Log in" button shown below.

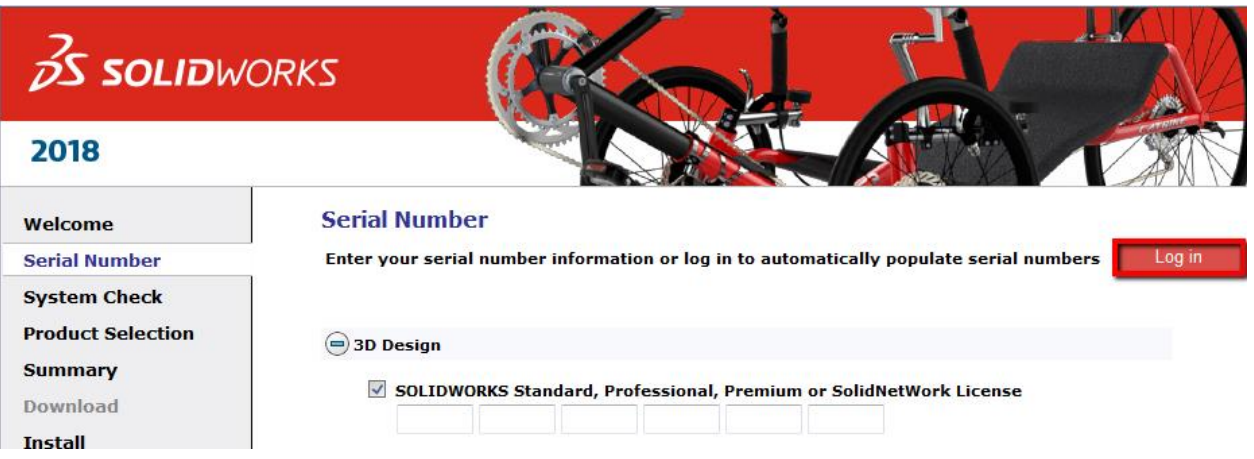

If you are loading other products with separate serial numbers, check the box for the appropriate product and enter those serial numbers as well.

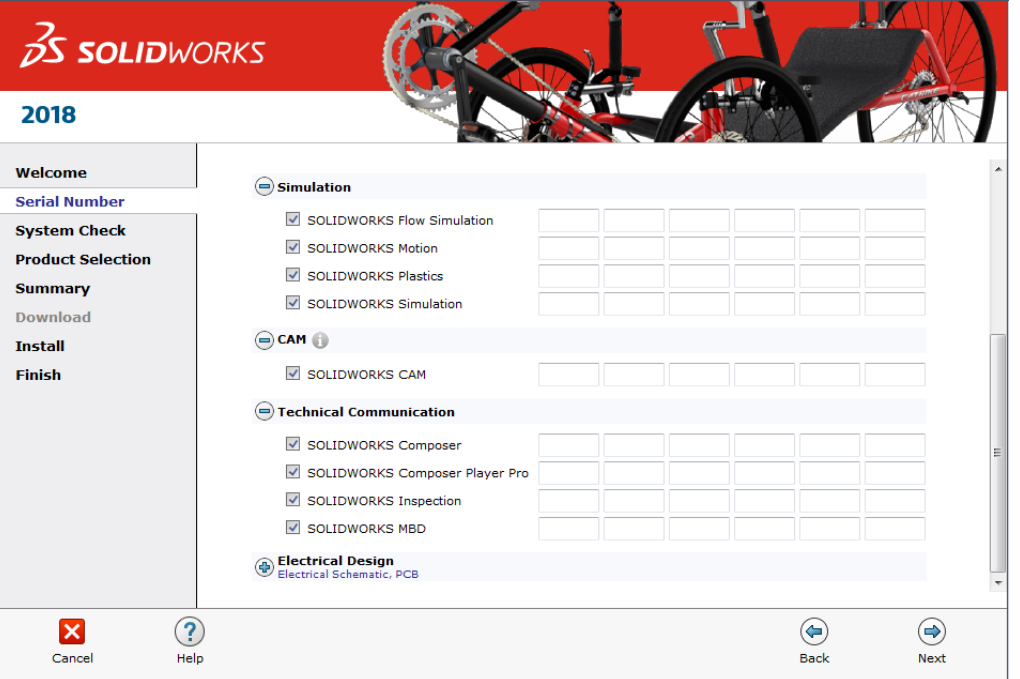

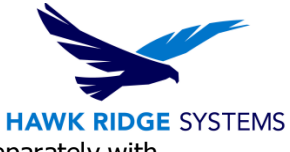

\*Note a PDM serial number only need to be entered if this item was purchased separately with SOLIDWORKS Standard.

8. Click the **Next** button to continue.

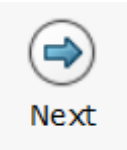

9. The installer will check to see that it is up to date.

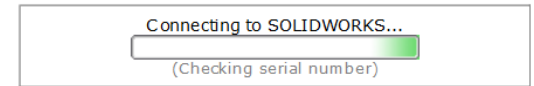

10. If you are not online, it will warn that it cannot automatically select products to install. Pressing "**Cancel**" will continue with the load, but you must manually select all your add-ins during the installation instead of being given a list based on your serial number.

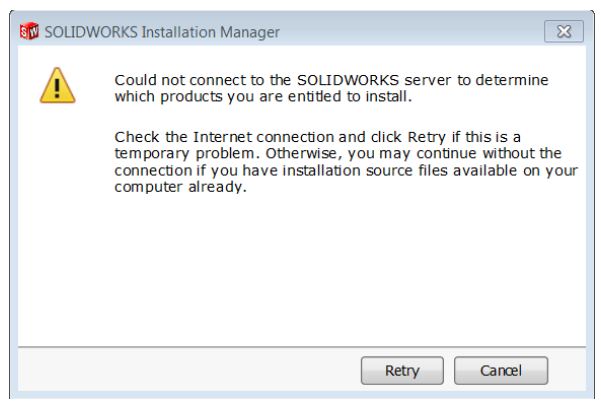

11. The system will detect any previous installations of SOLIDWORKS.

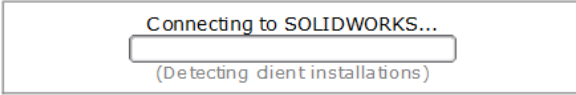

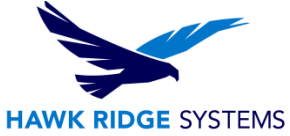

12. With the serial number you provided, the version of SOLIDWORKS and its add-ins will appear in a list. Here is where you can add any features that are not currently loaded by adding a check next to the appropriate item.

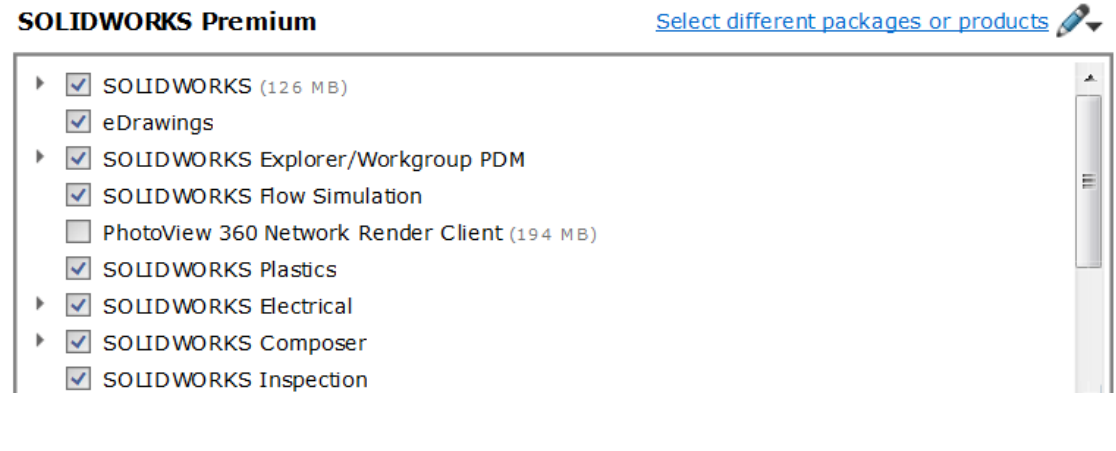

13. Click the **Next** button to continue.

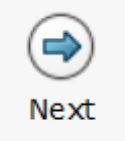

14. You will also be shown the required file size and available disk space at the bottom of this page. (If the number is 0 KB you already have all selected items loaded.)

Installation Size: 5.1 GB (Does not include the size of any downloads)

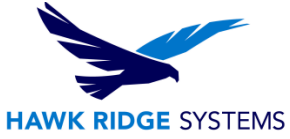

15. You will be shown any items you have chosen to add or remove. If you wish to view your Download Options, Install Locations or Toolbox Options, you can press the plus symbol (**+**) in front of the desired item. Press the **CHANGE** button on any of these summary items to customize them.

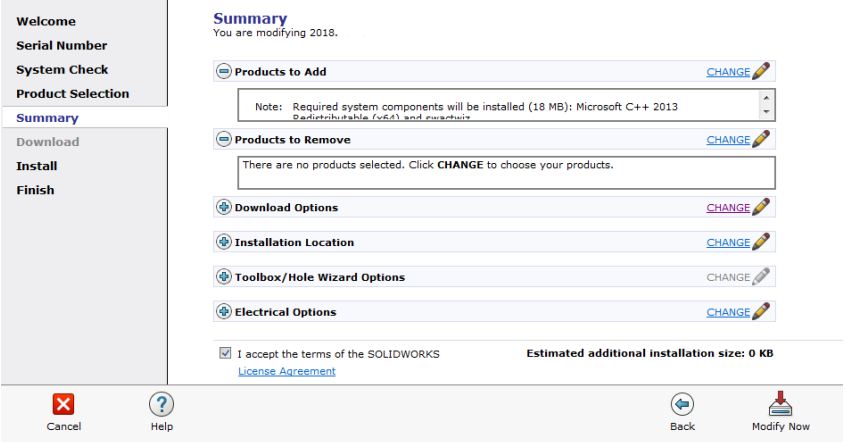

#### **Recommendation:**

If the download method is left at the default setting, the downloading portion will use as much bandwidth as possible and will slow down the internet for others on your network. Press the **CHANGE** button for **Download Options** and uncheck the box for **Speed up downloads by using more network bandwidth** and then press **Back to Summary** to continue.

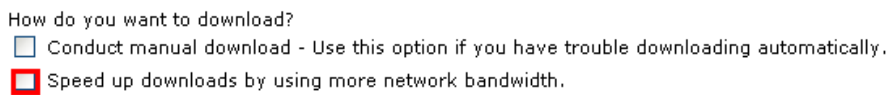

#### 16. Add a check mark next to **I accept the terms of SOLIDWORKS**

- I accept the terms of the SOLIDWORKS License Agreement
- 17. Click the **Modify Now** or **Download and Modify** button to continue.

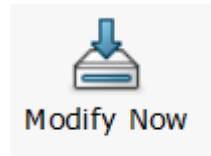

If you have changed your licensing to a network installation, you will be prompted for a server location at this point.

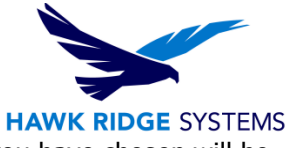

18. If downloads are required, you will download them at this point. The items you have chosen will be loaded onto your machine.

#### **Installing Selected Products**

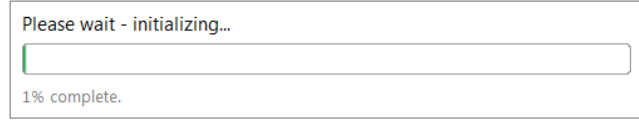

- 19. Now that SOLIDWORKS and its Add-Ins have all been loaded, open the "What's New" PDF or login to the Customer Portal and comment on the new install interface.
- 20. You can choose to join the Customer Experience Program if you wish. This will periodically send fault and usage information via e-mail to SOLIDWORKS to help improve the product. This will not affect the performance of SOLIDWORKS on your computer. (The logging takes place whether you choose this or not. The only difference is whether SOLIDWORKS sends the log files to development to process the information.)
- 21. Press the **Finish** button to complete the installation.

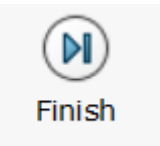